本次轉換目的是為了將本校老舊Mail伺服器換下改由Google郵件伺服器 提供服務,轉換後使用者之郵件位址將維持不變。

轉換日起舊 Mail 伺服器名稱將從 mail.ntcu.edu.tw 改為 old.ntcu.edu.tw,

故轉換日起須先從Old.ntcu.edu.tw 將舊信收下,再新增mail.ntcu.edu.tw 至Google 郵件伺服器收發信

一、從舊的郵件伺服器將舊信收下:

點選 工具 → 電子郵件帳號

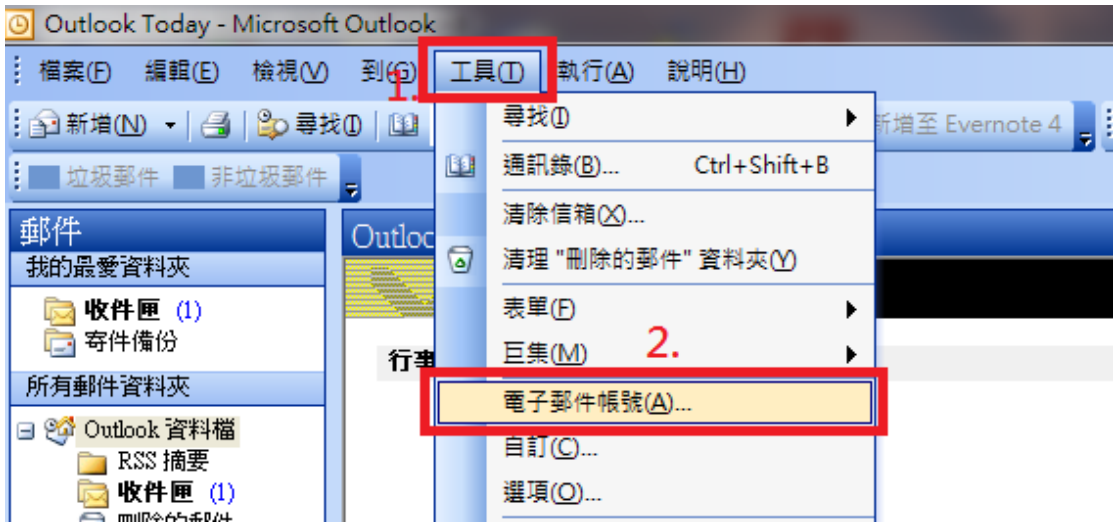

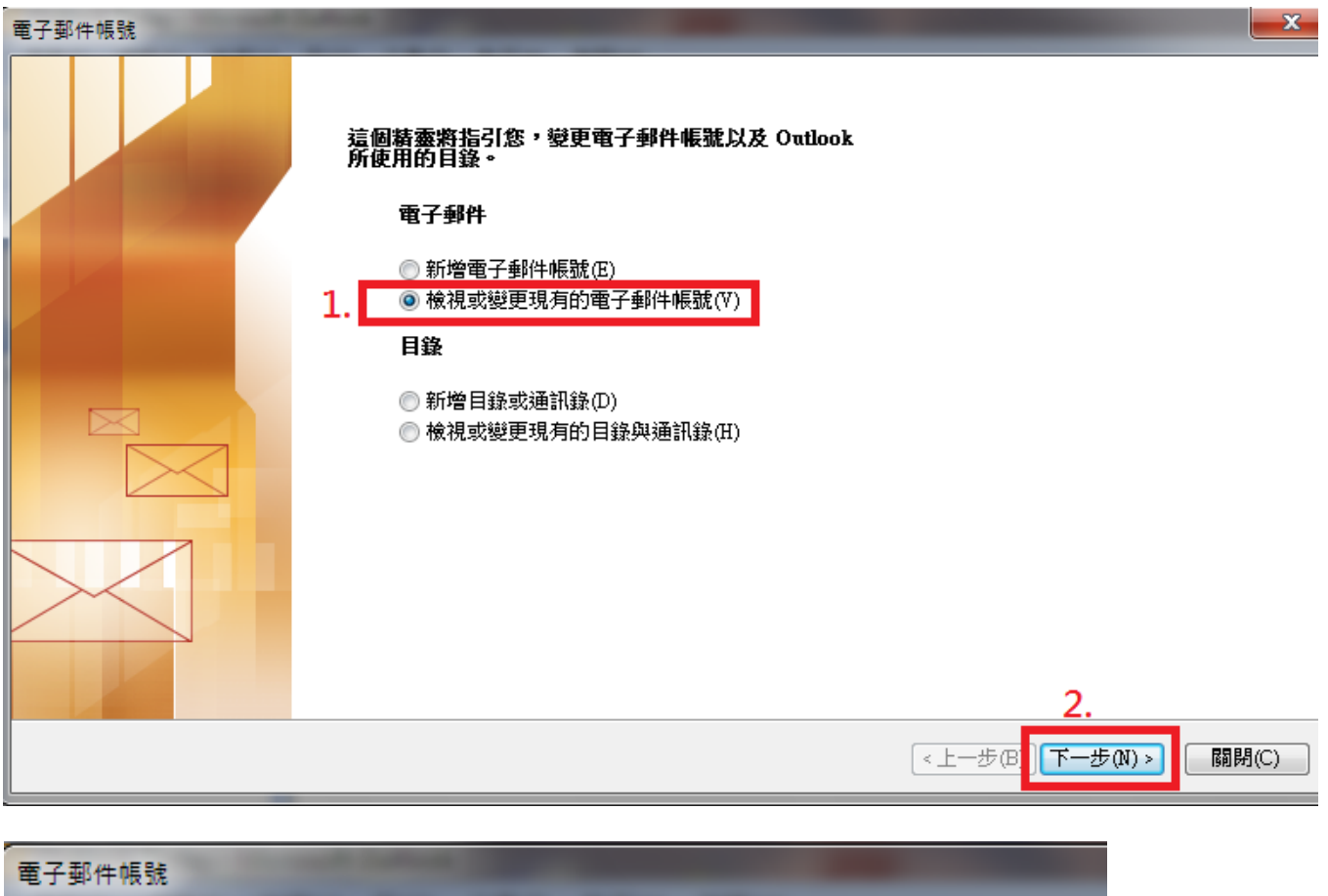

## 電子郵件帳號

您可以選取一個帳號並變更其設定或移除它。

![](_page_1_Picture_11.jpeg)

![](_page_2_Picture_16.jpeg)

將原有 mail.ntcu.edu.tw 都修改為 old.ntcu.edu.tw

將名稱改掉可避免之後混淆

![](_page_2_Picture_17.jpeg)

## 在進階分頁勾選在伺服器上保留備份→確定

![](_page_3_Picture_30.jpeg)

回主畫面按「傳送接收」,即可將舊信收下。

![](_page_3_Picture_3.jpeg)

二、新增 mail.ntcu.edu.tw 帳號至 Google 郵件伺服器收信

(並刪除舊伺服器收信帳號)

點選 工具 → 電子郵件帳號

![](_page_4_Picture_3.jpeg)

- 1.及 2.是為了刪除舊伺服器帳號
- 3.是為了新增 mail.ntcu.edu.tw 帳號至 Google 郵件伺服器收發信

![](_page_5_Picture_34.jpeg)

點選 POP3(P) → 下一步

![](_page_5_Picture_35.jpeg)

輸入您的名稱(Y)與電子郵件地址(E)

內收郵件伺服器(POP3)(I):pop.gmail.com

外寄郵件伺服器(SMTP)(0): smtp.gmail.com

輸入您的 Mail 帳號的使用者名稱(U)與密碼(P);密碼如不正確請嚐試使用您的身分

證字號做為密碼,選擇"其他設定"

![](_page_6_Picture_53.jpeg)

## 點選"外寄伺服器"→ 勾選我的外寄伺服器(SMTP)需要驗證

![](_page_6_Picture_54.jpeg)

點選"進階"分頁, 伺服器連接埠號碼: 內送伺服器(POP3)(I):995 勾選此伺服器需要加密連線(SSL)(E) 外寄伺服器 $(SMTP)(0): 465$  勾選此伺服器需要加密連線 $(SSL)(C)$ 在伺服器上保留一份郵件複本(L),視每個人讀信的習慣,如有異地收信之習慣可在 此打勾,若都在辦公室同一電腦收信可不勾選。 按"確定"。

![](_page_7_Picture_55.jpeg)

回主畫面按「傳送接收」,即可使用 Google 郵件伺服器收發信件。

## 恭喜! 設定完成!